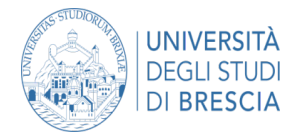

#### 1. ACCEDI ALLA PIATTAFORMA

Clicca su

[https://servicedesk.unibs.it/RichiesteEsterne/SelezioneCategoria?ServiceId=ae929822-c377-4964](https://servicedesk.unibs.it/RichiesteEsterne/SelezioneCategoria?ServiceId=ae929822-c377-4964-bfb2-61bd6947fb4a) [bfb2-61bd6947fb4a](https://servicedesk.unibs.it/RichiesteEsterne/SelezioneCategoria?ServiceId=ae929822-c377-4964-bfb2-61bd6947fb4a)

#### 2. SELEZIONA LA CATEGORIA IN BASE ALLA PROBLEMATICA

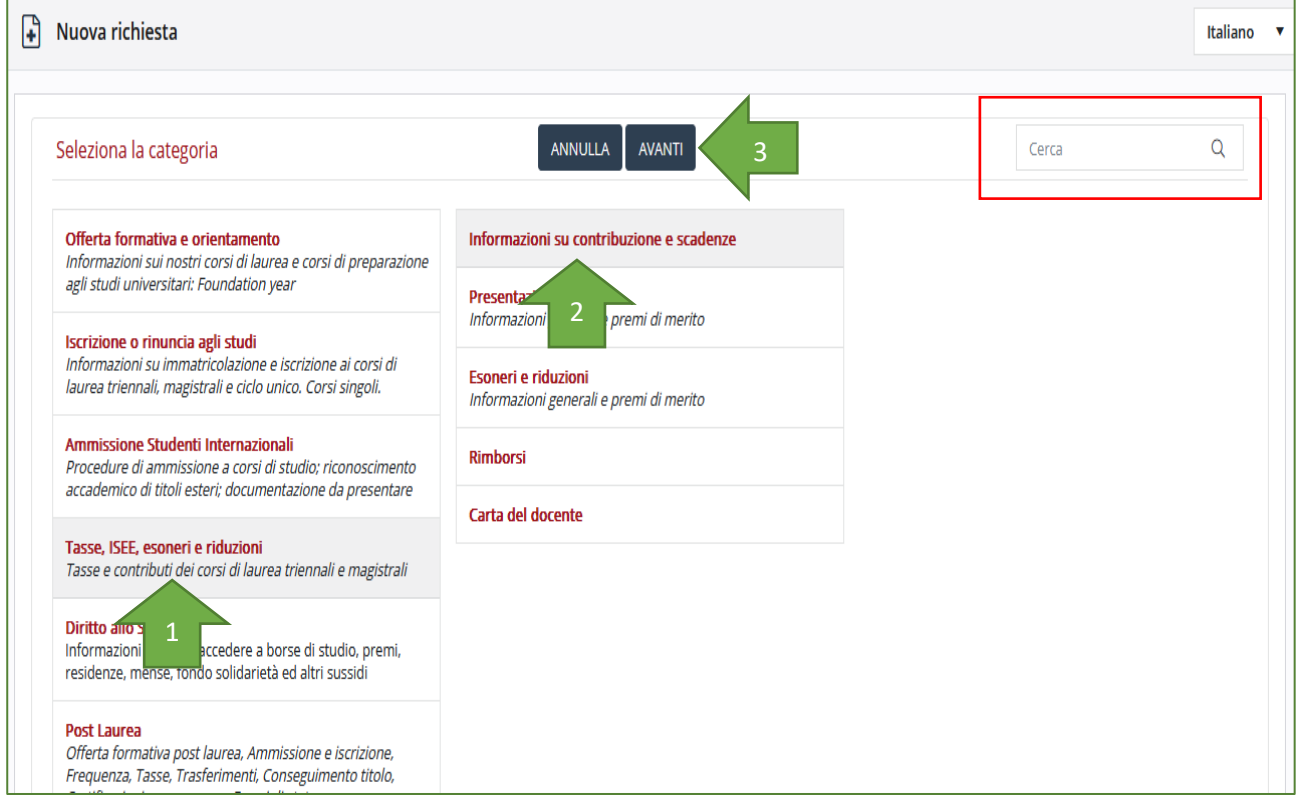

## Seleziona la categoria ed eventuale sottocategoria e poi clicca "**AVANTI**"

Tramite la casella di "**Cerca**" è possibile ricercare la categoria interessata.

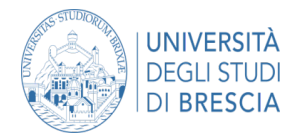

## 3. COMPILA LA RICHIESTA

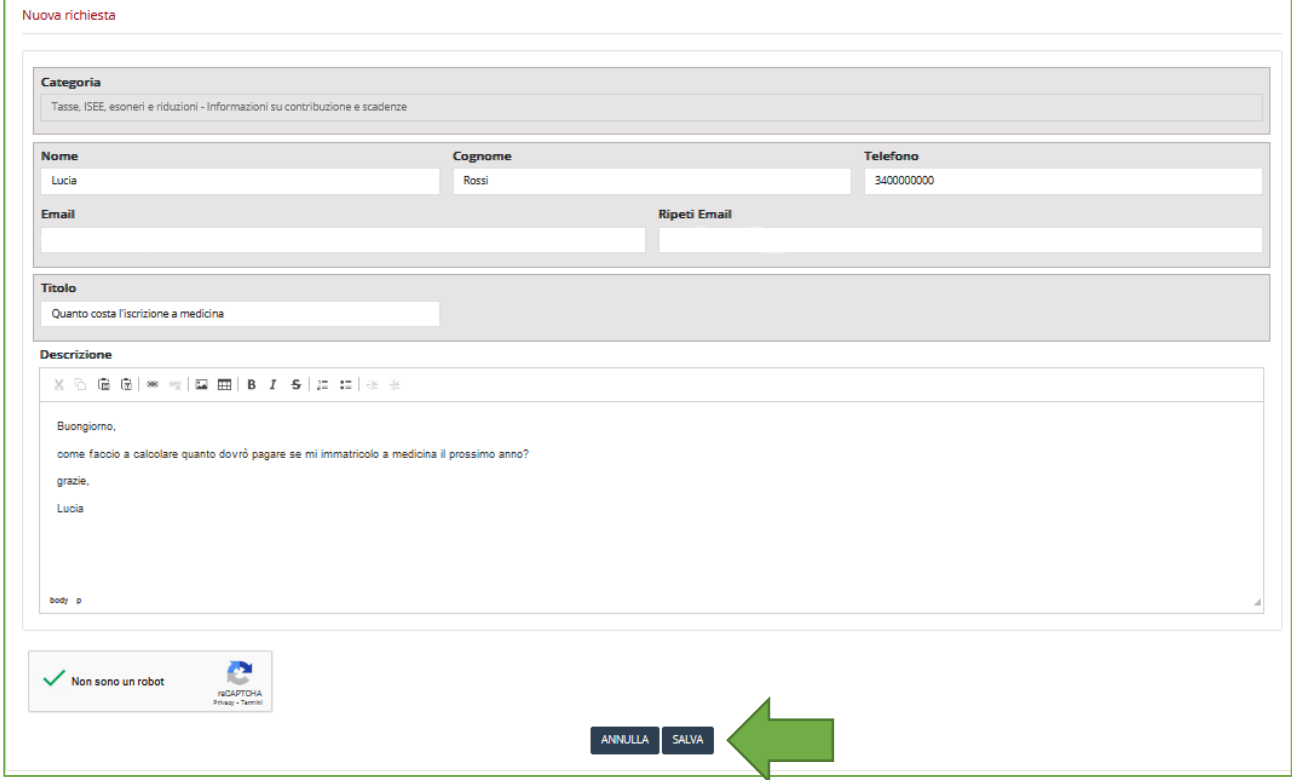

## Inserire obbligatoriamente

- Nome e Cognome
- Telefono e Mail
- Titolo della richiesta
- Descrizione

Poi clicca "SALVA"

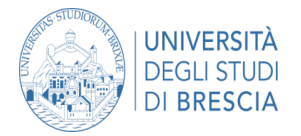

### 4. RICEVUTA MAIL DI APERTURA TICKET

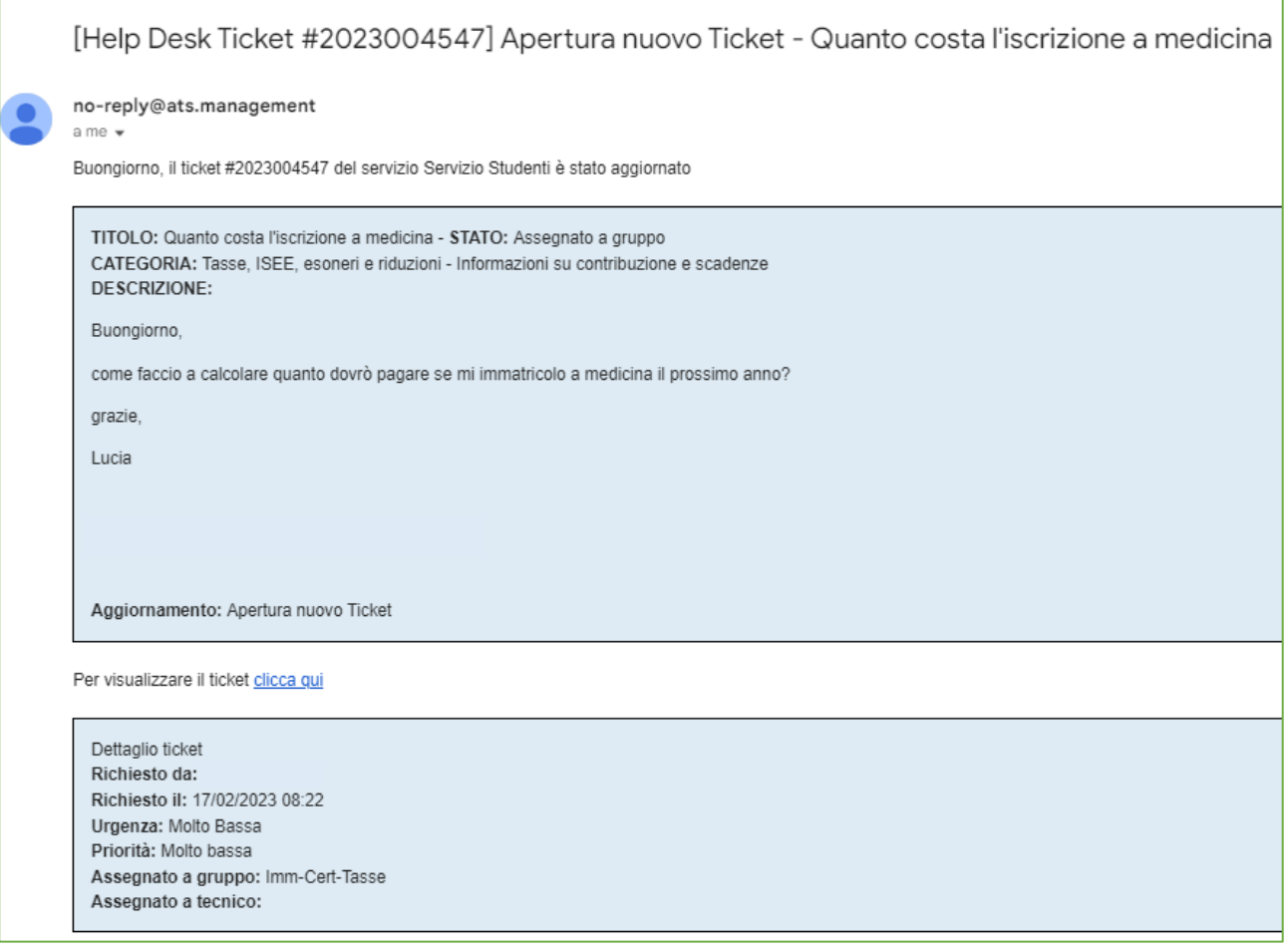

Sarai avvisato della risposta da parte dell'ufficio competente tramite mail all'indirizzo di posta elettronica che hai precedentemente inserito nella richiesta.

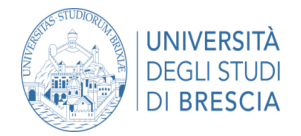

### 5. RICEVUTA DELLA RISPOSTA E ACCETTAZIONE

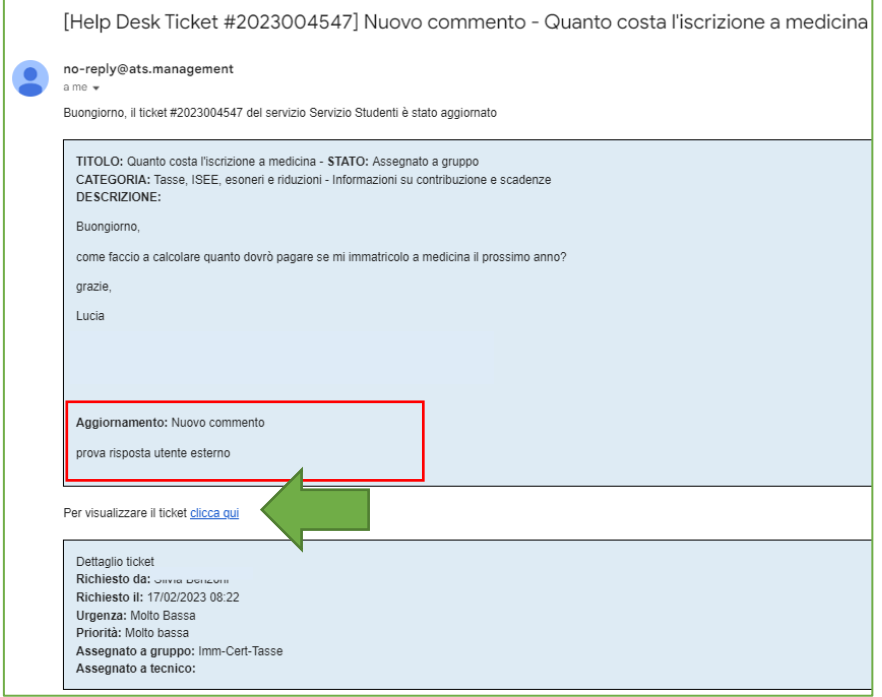

Nella mail di risposta potrai vedere il commento dell'ufficio competente e se vorrai visualizzare il messaggio nella piattaforma e rispondere vai a "clicca qui"

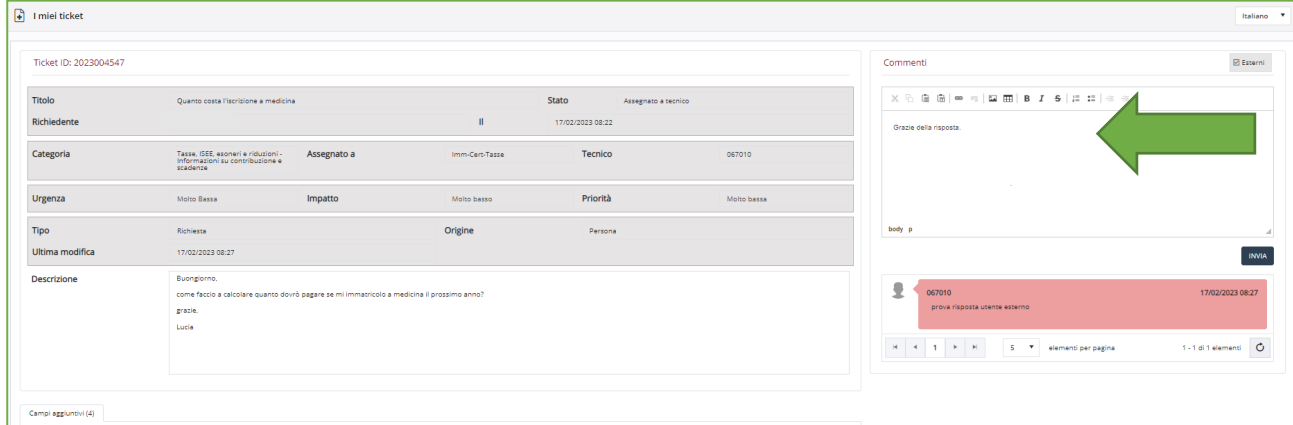

La tua risposta dovrà essere inserita nel campo **commenti** e per poterla trasmettere agli uffici clicca "**Invia**"

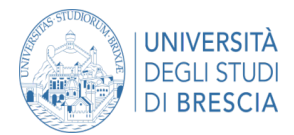

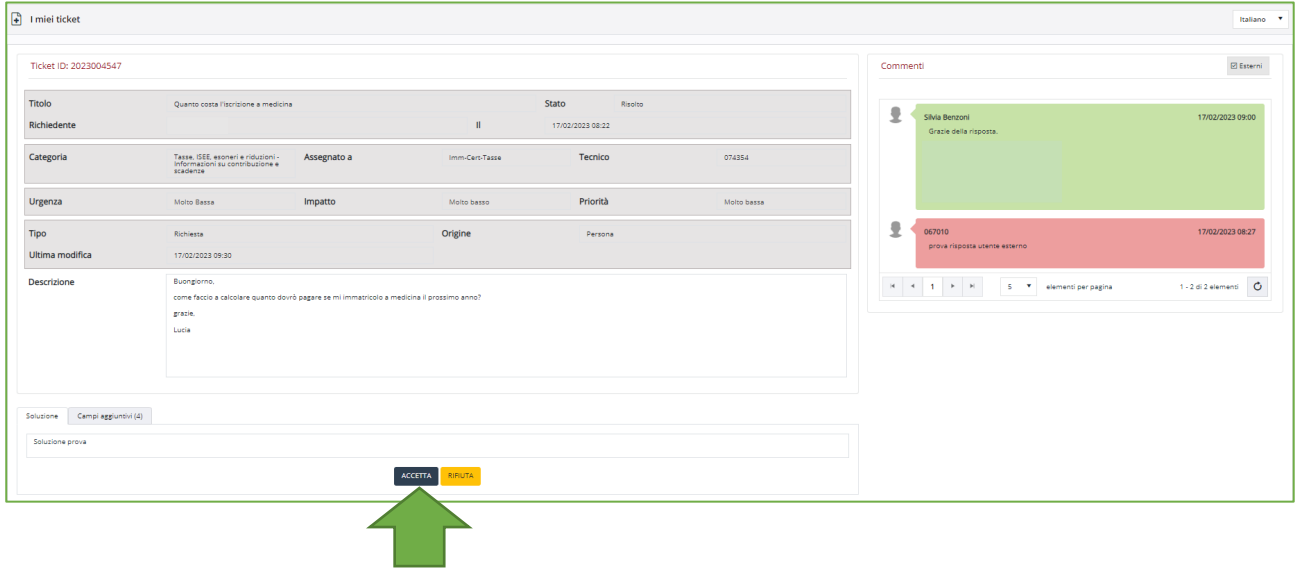

Una volta ricevuta la risposta, l'operatore chiuderà il ticket e vi chiederà tramite mail di entrare nella piattaforma e accettare la chiusura.